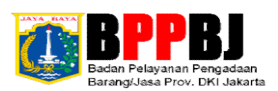

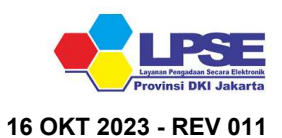

## PETUNJUK TEKNIS PENDAFTARAN & VERIFIKASI DATA PENYEDIA SPSE **USAHA PERSEORANGAN LPSE PROVINSI DKI JAKARTA**

- 1 Silakan daftar online/register di https://lpse.jakarta.go.id/eproc4 -> Pilih "Pendaftaran Penyedia" ->> Penyedia akan diarahkan ke Website SIKAP ->>> Masukkan "Alamat E-Mail dan Kode Keamanan" ->>>> Pilih "Daftar";
- 2 Konfirmasi Pendaftaran akun SIKAP melalui Alamat E-Mail yang didaftarkan untuk mengisi Profil Penyedia (Identitas) -> Isikan Data "Pendaftaran Tahap 2 (Lanjutkan)" ->> Isikan Data "Pendaftaran Tahap 2 (Lanjutkan)" ->>> Anda yakin untuk melanjutkan pendaftaran? Pilih "OK" ->>>> LPSE untuk Verifikasi Dokumen? Pilih "LPSE Provinsi Daerah Khusus Ibukota Jakarta" ->>>>> Pilih "Daftar";
- 3 Penyedia melaksanakan Verifikasi Data Fisik secara Offline dengan membawa Berkas Verifikasi Data Fisik (Asli) sesuai Tabel Formulir Pendaftaran dan Dokumen Pendukung ke LPSE BPPBJ Provinsi DKI Jakarta Jl. Kebon Sirih No. 18 Kompleks Balai Kota DKI Jakarta Blok H Lantai 19, Kota Adm. Jakarta Pusat;
- 4 Format Formulir pendaftaran No 1 (Tabel Formulir Pendaftaran dan Dokumen Pendukung) ada di SOP Verifikasi Data yang terdapat di Menu Konten Khusus di https://lpse.jakarta.go.id/ (Tanggal Surat Permohonan sesuai
- 5 Sebelum melakukan Verifikasi, Penyedia harus mengisi Daftar hadir pada Barcode yang tertera di kantor LPSE Provinsi DKI Jakarta dan menunggu antrian untuk dipanggil oleh Petugas;
- 6 Penyedia yang sudah dipanggil memberikan Dokumen baik Fisik dan Softcopy ke Petugas untuk dilakukan pemeriksaan Berkas Pendaftaran sebelum melakukan Verifikasi;
- 7 Penyedia melakukan Verifikasi dengan Verifikator. Berkas Verifikasi yang sudah diterima & dinyatakan lengkap, maka Akun Penyedia akan disetujui oleh Verifikator;
- 8 Penyedia mengisi Data akun SIKAP melalui : https://sikap.lkpp.go.id/login (Menggunakan Username & Password akun SPSE), **seperti Cek NPWP, Cek KSWP, dan Izin Usaha dll**, ;
- 9 Integrasi data SIKAP ke akun SPSE juga dilakukan di LPSE selain DKI Jakarta (LPSE tujuan untuk mengikuti Tender atau Non Tender); Pilih Menu -> Data Penyedia ->> Identitas ->>> Integrasi Aplikasi SIKAP; Penyedia melaksanakan Integrasi data SIKAP ke akun SPSE melalui login : https://lpse.jakarta.go.id/eproc4
- 10 Akun SPSE Penyedia siap digunakan untuk mengikuti proses pengadaan barang/jasa; dan
- 11 Selesai.

## Tabel Formulir Pendaftaran dan Dokumen Pendukung

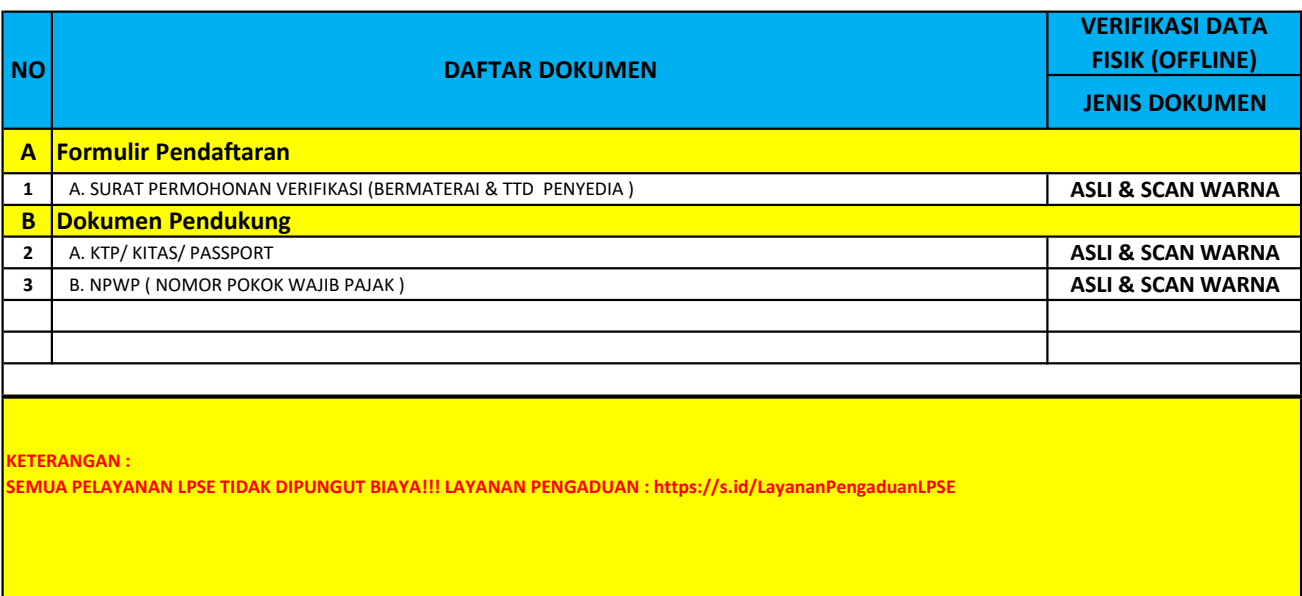